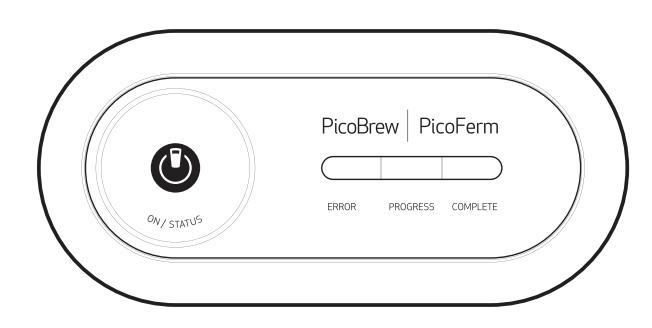

## picoferm **INSTRUCTION** manual

Fermentation is one of the most important steps to your brew. PicoFerm takes the guesswork out and ensures you've fermented your brew accurately.

You can navigate through chapters by clicking on the tabs here.

• PicoFerm Fermentation Seal (GRAY) • 2 AA batteries • QuickStart Guide

• PicoFerm

**WHAT** 

**BOX** 

**in the** 

 $\overline{\phantom{a}}$ 

s

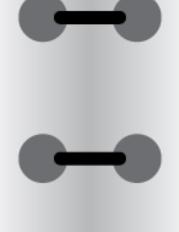

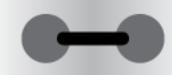

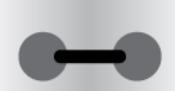

**2** picoferm instruction manual **PICO BTEW** 

**5**

### connecting **AND** registering picoferm

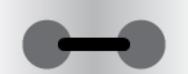

### what you will need:

- Wi-Fi Connection
- Access to an internet browser
- Pico C and Pico C Brew Keg (or a Cornelius ball lock keg with the PicoFerm Ball Lock adapter)
- 

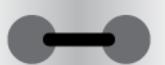

- 1. Insert two, AA batteries (included) into PicoFerm, then press the ON/STATUS button. All the indicator lights should illuminate and stay on.
- 2. Using a Wi-Fi connected smart phone or similar device, browse to **picobrew.com/setup/picoferm** and follow the on-screen instructions.

**Note:** You can choose to power your PicoFerm with a Mi cro-USB cable connected to a wall plug. We **do not** recommend connecting PicoFerm to a computer to power it.

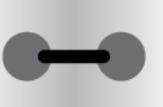

connecting picoferm to your keg

To get the most out of your PicoFerm, ensure that it is connected securely and correctly. Follow steps 1A-4A below if you are using a Pico C Keg, or steps 1B-3B if you are using a ball-lock keg.

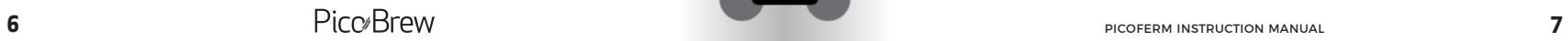

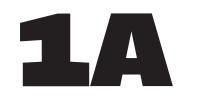

### **Pico C Keg.**

We recommend that you sanitize your PicoFerm Fermentation Seal before you connect it to your brew keg. We recommend Star San for this purpose. Only sanitize the bottom of the Fermentation Seal so that no liquid backs up into your PicoFerm. Let the Fermentation Seal air dry before attaching it to your keg.

**Pico C Keg.**<br>
We recommend that you sanitize your<br>
PicoFerm Fermentation Seal that was included with your PicoFerm<br>
PicoFerm Fermentation Seal before you Seal that was included with your PicoFerm to the Pico C brew keg. Be sure that the Fermentation Seal is pressed all the way against the keg.

2a

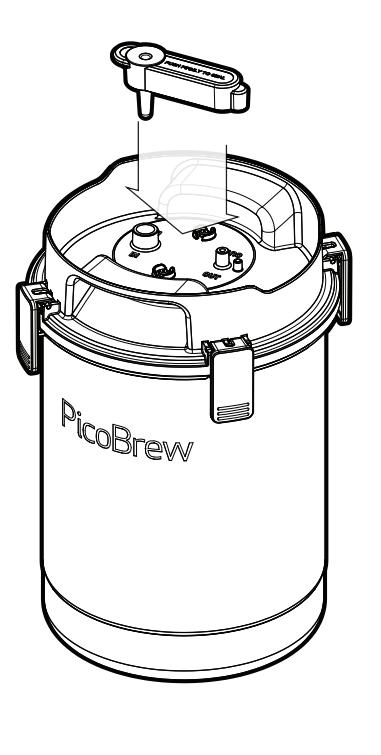

unboxing

**UNBOXING** 

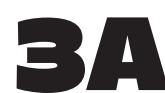

 Activate your PicoFerm by pressing the ON/ STATUS button. Activate your PicoFerm by pressing the ON/<br>STATUS button.

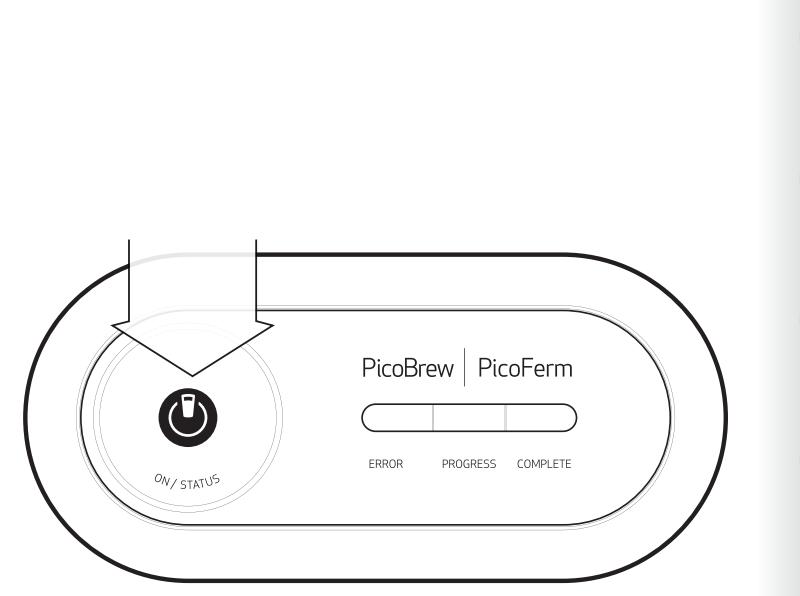

Attach the PicoFerm to the Fermentation Seal.

**Note:** only use the GRAY PicoFerm Fermentation Seal while fermenting beer with PicoFerm. Do not use when brewing Kombucha. Also, always depressurize the keg before removing or replacing PicoFerm.

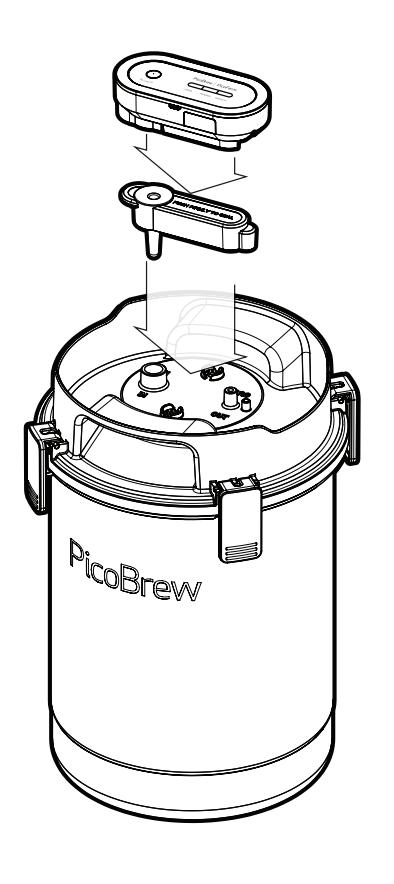

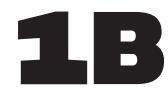

#### **Ball Lock Keg.**

Connect the Ball Lock Keg adapter to the PicoFerm as shown. **Ball Lock Keg.**<br>
Connect the Ball Lock Keg adapter to the<br>
PicoFerm as shown.

> **Note:** Be sure to use the red Fast Fermentation Adapter when fermenting with your ball lock keg.

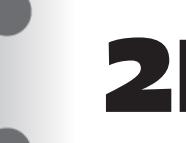

registering

**REGISTERING** 

unboxing

**UNBOXING** 

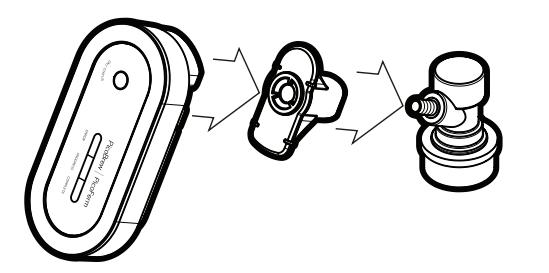

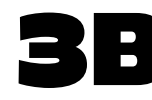

Connect the Gray Ball Lock Connector on the PicoFerm to the post on the Brew Keg marked "IN".

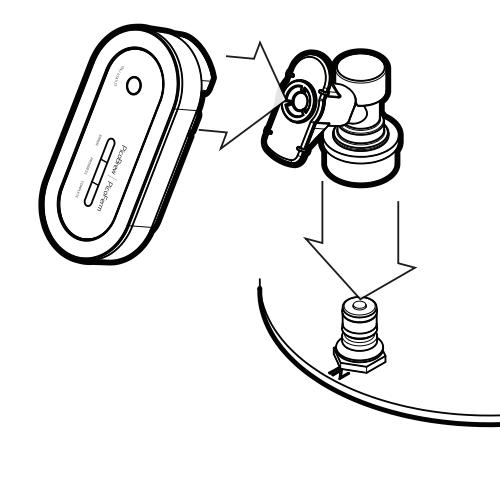

# using picoferm

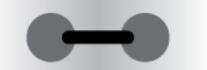

Press the ON/STATUS button to activate indicator lights and check fermentation status.

**Indicator Light What It Means**

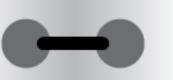

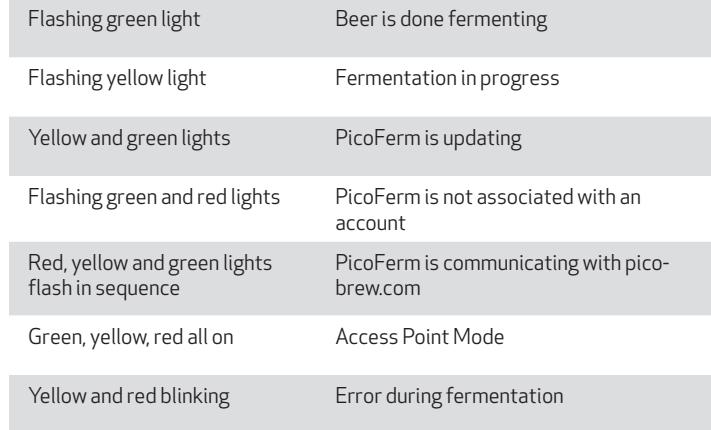

Note: if you see a flashing red light, this means that there is an error with your fermentation. Log in to your BrewHouse to see error details.

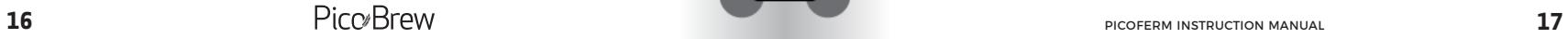

### viewing brew data with brewhouse

After your PicoFerm is attached and activated, click on BrewHouse at picobrew.com to enable PicoFerm to monitor your brew session.

Find the beer that you are ready to ferment in your list of brews, and click the 'FERMENT' button.

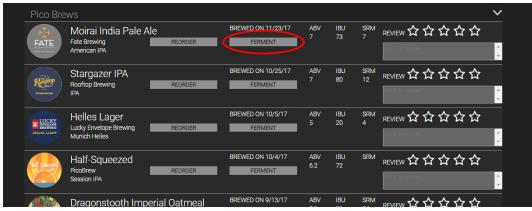

Next, select 'Temp Detection' and then select your PicoFerm from the dropdown list that appears. Your PicoFerm is now associated with this brew session.

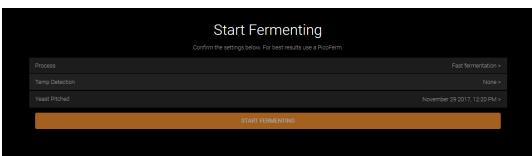

You can view fermentation data for your beer at any time by clicking the 'FERMENT' button for the associated brew.

You can also change the 'Yeast Pitched' date at any time if the entered date is incorrect. This will adjust the fermentation countdown in BrewHouse accordingly.

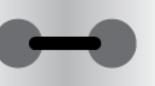

#### viewing brew data with brewpulse

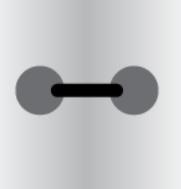

**Coming Soon!**

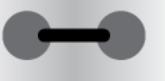

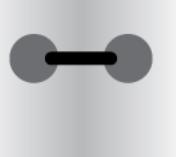

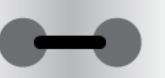

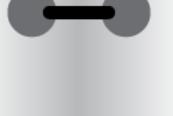

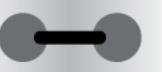

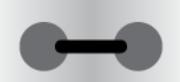

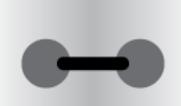

## factory reset

FOR FIRMWARE VERSIONS 2.3 OR HIGHER

**Note:** To check your firmware version, go to picobrew.com and select Settings' under your user account. Select 'Equipment' and then look under 'PicoFerm' to find the firmware version number.

To reset your PicoFerm to its original settings, follow the steps below. Please note that factory reset will allow you to re-enter your Wi-Fi credentials, but your PicoFerm will still be associated with the original user account. Please contact **info@picobrew.com** to use PicoFerm on a new user account.

- 1. Press the ON/STATUS button and wait for any indicator light to appear, then press and hold the ON button until you see all three lights turn on and stay on (this may take between 4 and 20 sec). When all three lights are solid, you are in 'AP Mode.'
- 2. Using a Wi-Fi connected smart phone or similar device, browse to picobrew.com/setup/picoferm and follow the on-screen instructions.
- 3. You should now be connected to your PicoFerm and see the Wi-Fi Setup page. Under 'Other Setup Options,' click 'Factory Reset' and then follow the on-screen instructions.

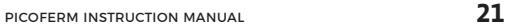

## factory reset

FOR FIRMWARE VERSIONS 1.8 OR BELOW

**Note:** To check your firmware version, go to picobrew.com and select Settings' under your user account. Select 'Equipment' and then look under 'PicoFerm' to find the firmware version number.

Follow the steps below, or view a video on how to perform a factory rese[t here.](https://www.youtube.com/watch?v=lqHqzWXvvx0&index=1&list=PLHebUt7BCY5G0dPTJrc_i9HgJEeC6N6O3)

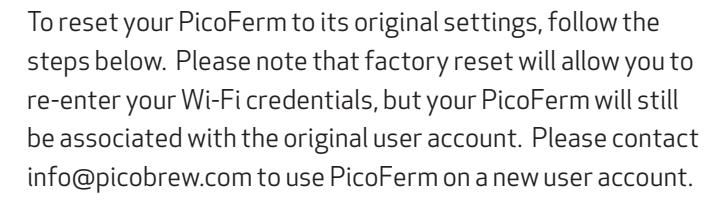

- 1. Press the ON/STATUS button and wait for any indicator light to appear, then press and hold the ON button until you see all three lights blinking (may take between 4 and 20 sec).
- 2. Keep the ON/STATUS button pressed until all the indicator lights go out and come back on.
- 3. Using a Wi-Fi connected smart phone or similar device, browse to picobrew.com/setup/picoferm and follow the on-screen instructions.

18-0509

© PicoBrew Inc, 2017

www.PicoBrew.com

**24 picoferm instruction manual 25**